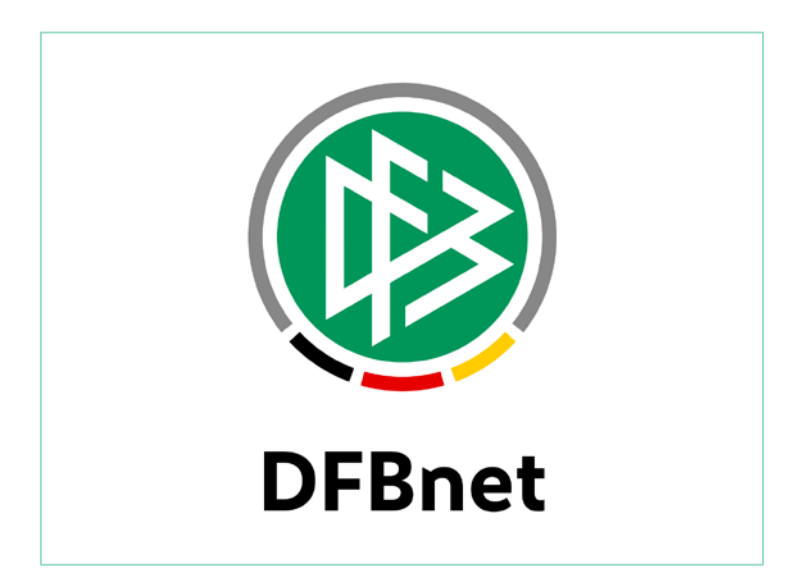

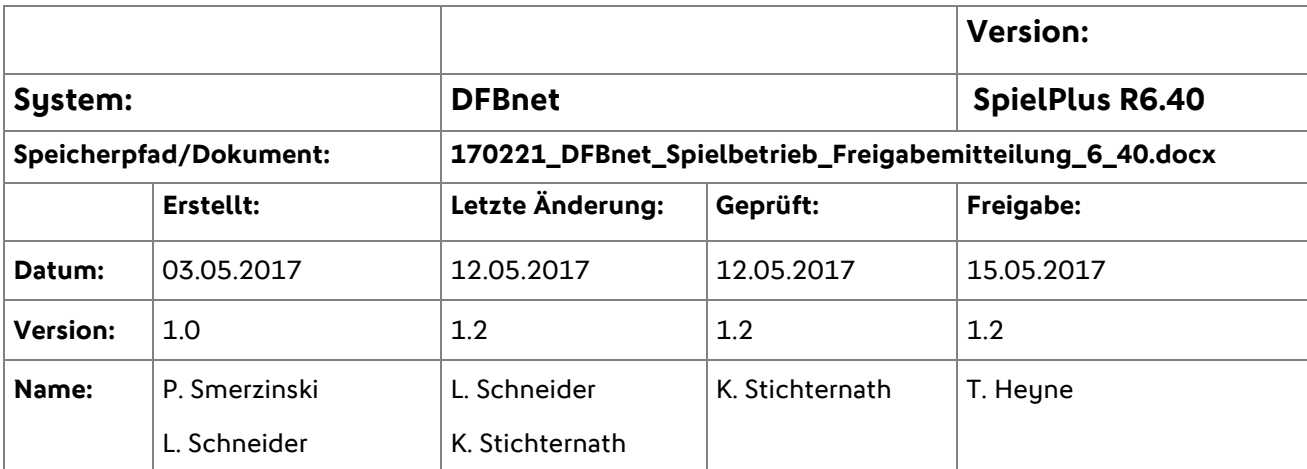

#### © 2017 DFB-Medien GmbH & Co. KG

Alle Texte und Abbildungen wurden mit größter Sorgfalt erarbeitet, dennoch können etwaige Fehler nicht ausgeschlossen werden. Eine Haftung der DFB-Medien, gleich aus welchem Rechtsgrund, für Schäden oder Folgeschäden, die aus der An- und Verwendung der in diesem Dokument gegebenen Informationen entstehen können, ist ausgeschlossen.

Das Dokument ist urheberrechtlich geschützt. Die Weitergabe sowie die Veröffentlichung dieser Unterlage sind ohne die ausdrückliche und schriftliche Genehmigung der DFB-Medien nicht gestattet. Zuwiderhandlungen verpflichten zu Schadensersatz. Alle Rechte für den Fall der Patenterteilung oder der GM-Eintragung vorbehalten.

Die in diesem Dokument verwendeten Soft- und Hardwarebezeichnungen sind in den meisten Fällen auch eingetragene Warenzeichen und unterliegen als solche den gesetzlichen Bestimmungen.

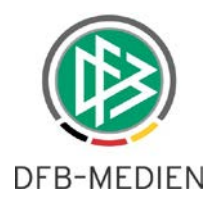

## Inhaltsverzeichnis

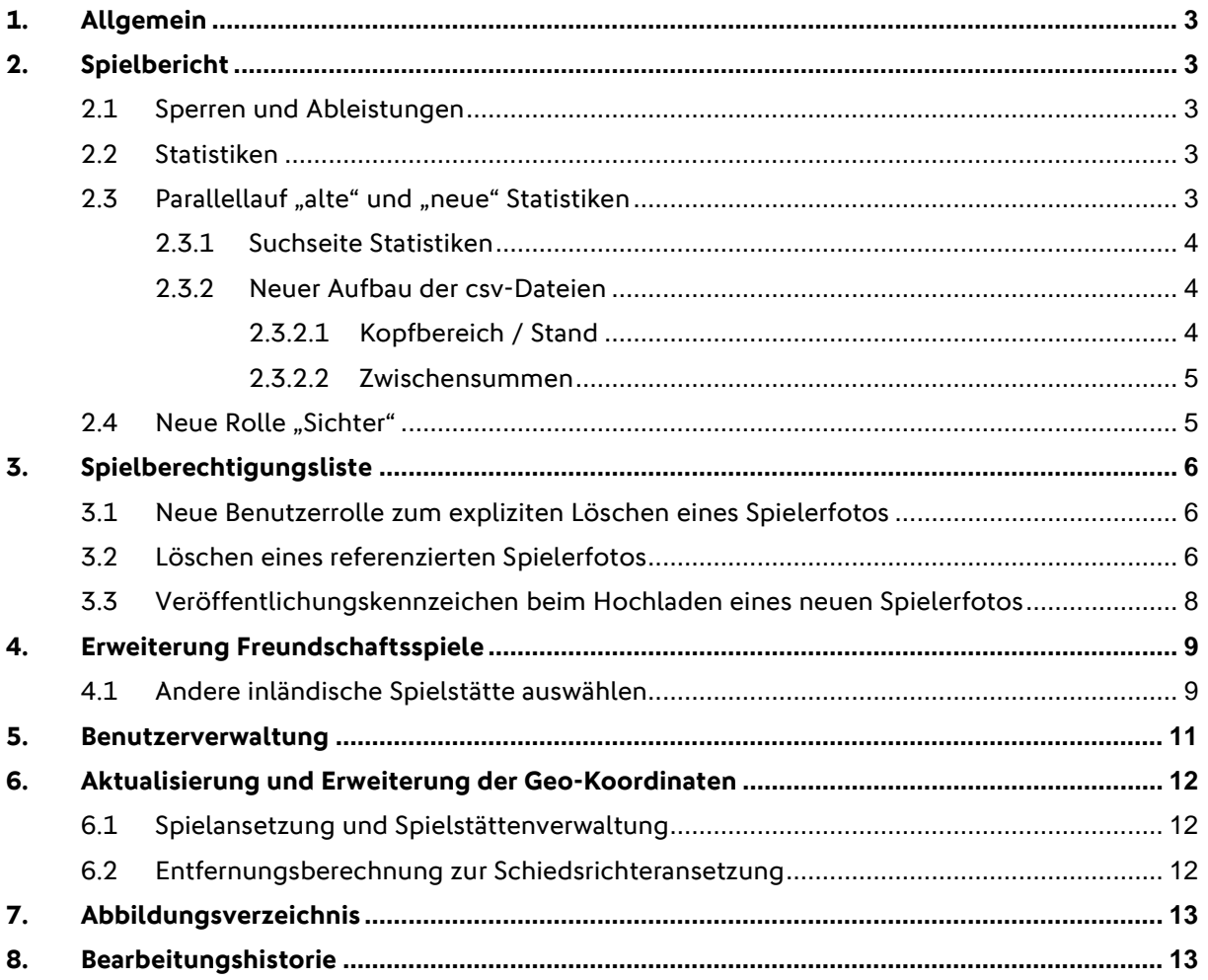

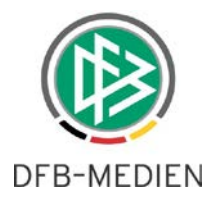

## **1. Allgemein**

Die Version DFBnet 6.40 enthält Erweiterungen Spielberichts-Statistiken auf die Wettkämpfe, die seit der letzten Version ebenfalls mit dem DFBnet Spielbericht bearbeitet werden können und die lange geforderte Erweiterung der Statistiken auf Pokale.

Des Weiteren wurde der Menüeinstieg für

- Sperren bearbeiten
- Offene Sperren

mit den anderen Menüeinstiegen harmonisiert und entsprechend können nun auch die Sperren aller Sportdisziplinen und Wettkampftypen hier ermittelt und ggfs. bearbeitet werden. Dies wird in einem separaten Dokument beschrieben.

Ebenso gibt es einige Neuerungen im Bereich der Spielberechtigungsliste zur Verwaltung der Spielerfotos u.v.m., in der Benutzerverwaltung und der Freundschaftsspiele.

## **2. Spielbericht**

Im Folgenden wird der Begriff DFBnet Spielbericht durch Spielbericht abgekürzt.

### **2.1 Sperren und Ableistungen**

Das Thema wird in einem separaten Dokument beschrieben.

### **2.2 Statistiken**

Ab der Version 6.40 stehen alle bereits aus der Meisterschaft bekannten Statistiken auch für die Wettkampftypen Turnier, Pokal, Freundschaftsspiele und die Sportdisziplinen Futsal und Halle zur Verfügung.

Hierbei hat sich der Aufbau der csv-Downloaddatei in einigen Punkten geändert, die Änderungen werden im Folgenden detailliert beschrieben.

### **2.3 Parallellauf "alte" und "neue" Statistiken**

Da sich in den Formaten der erzeugten Dateien einiges geändert hat, wurde mit den Fußballverbänden zusammen beschlossen, innerhalb der DFBnet Version 6.40 sowohl die "alten" Statistiken als auch das neue Angebot parallel zur Verfügung zu stellen. Dies wird bis Einsatz der DFBnet Version 6.50 der Fall sein, so dass die Anwender genügend Zeit haben, mögliche weiterverarbeitende Systeme umzustellen.

Die Menüeinträge sind zu finden unter:

Statistiken (Meisterschaft) "alte" Ausgabe Statistiken (neue Version) "neue" Ausgabe

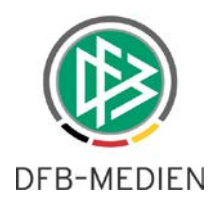

### **2.3.1 Suchseite Statistiken**

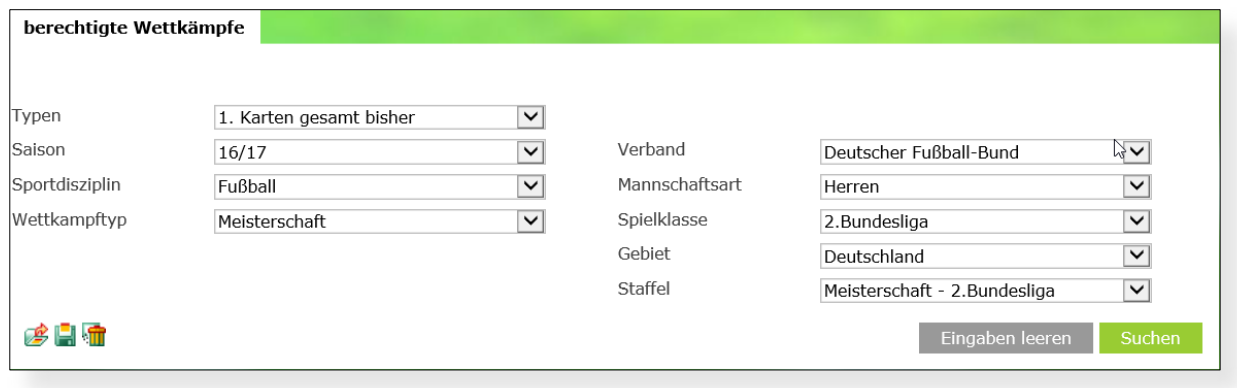

#### <span id="page-3-0"></span>Abbildung 1 Suchseite der neuen Statistiken

Die Suchseite wurde dem Layout des Gesamtsystems angepasst. Es kann – je nach ausgewählter Statistik – leicht variieren. Die Einträge sind aber immer selbst erklärend. Alle Sportdisziplinen und Wettkampftypen, die mit dem DFBnet Spielbericht bearbeitet werden können, sind hier erreichbar, vorausgesetzt ist natürlich wie immer die entsprechende Berechtigung.

Zu jeder ausgewählten Statistik wird wie gewohnt ein csv-Download erzeugt.

### **2.3.2 Neuer Aufbau der csv-Dateien**

#### **2.3.2.1 Kopfbereich / Stand**

Jede Download Datei enthält nun im Kopfbereich einen Überschriftsteil, dieser ist wie folgt aufgebaut:

Die erste Zeile in den Exports bezeichnet den Namen des Exports, z.B. "Karten gesamt"

Zeile 2 und 3 bezeichnen den ausgewählten Bereich, also

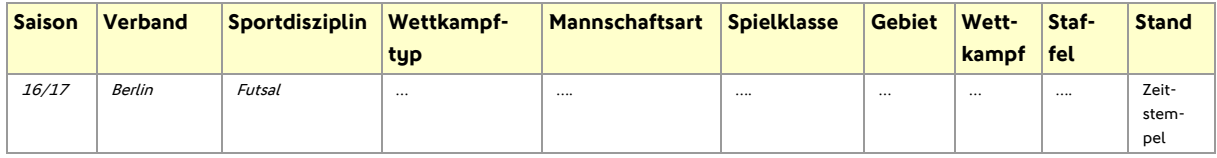

In Zeile 4 steht der zeitliche Aspekt (wenn vorhanden), also

- Datum dd.mm.jjjj dd.mm.jjjj oder
- Spieltag  $x y$

Die Angaben in Zeile 4 stehen im 1. Feld. Zeile 4 oder 5 sind Leerzeilen.

#### Hinweis:

In Freundschaftsspielstaffeln wird der Spieltag aus dem automatisch erzeugten Rahmenplan ermittelt.

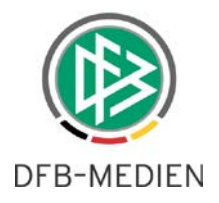

#### Beispiel:

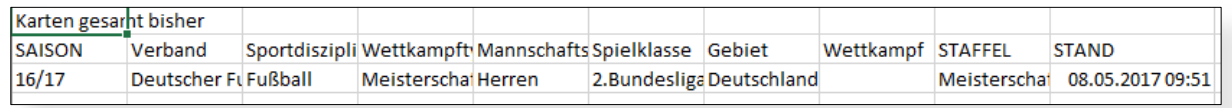

<span id="page-4-0"></span>Abbildung 2 Beispiel für den Kopfbereich der csv-Datei

#### **2.3.2.2 Zwischensummen**

Die bisher vorhandenen Zwischensummen für Vor- und Rückrunde entfallen ersatzlos, da nun auch Statistiken für Staffeln mit nur einer oder mehr als 2 Runden erzeugt werden können.

### **2.4** Neue Rolle "Sichter"

Um den Prozess der Sichtung von Spielern besser zu unterstützen, gibt es ab der Version 6.40 eine neue Rolle im Spielbericht. Der Name der Rolle lautet "Sichter". Die Berechtigung erfolgt wie bei den anderen Rollen auch über das Spielgebiet, die Mannschaftsart und die Spielklasse.

Die Rolle kann nicht additiv eingesetzt werden, sondern muss einzeln im Spielbericht vergeben werden.

Ist eine Kennung mit der Rolle "Sichter" ausgestattet, hat die Kennung auf die folgenden Bereiche lesenden Zugriff:

- Spielplan, innerhalb der Datenrechte kann man alle Spielberichte einsehen.
- Statistiken
- Spielberechtigungsliste, innerhalb der Datenrechte kann man alle Spielberechtigungslisten einsehen.

Ein Zugriff auf den Bereich Sperren ist mit der Rolle nicht möglich.

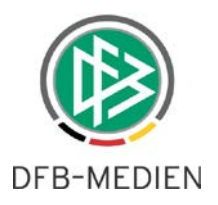

## **3. Spielberechtigungsliste**

Bei der Pflege und Bearbeitung der Spielerfotos gibt es in der Version 6.40 einige Verbesserungen.

### **3.1 Neue Benutzerrolle zum expliziten Löschen eines Spielerfotos**

Die Benutzerverwaltung kennt nun eine neue Rolle "Foto-Administrator".

Bemerkung: diese Rolle wird über die Applikation DFBnet Meldebogen vergeben, nicht über den DFBnet Spielbericht!

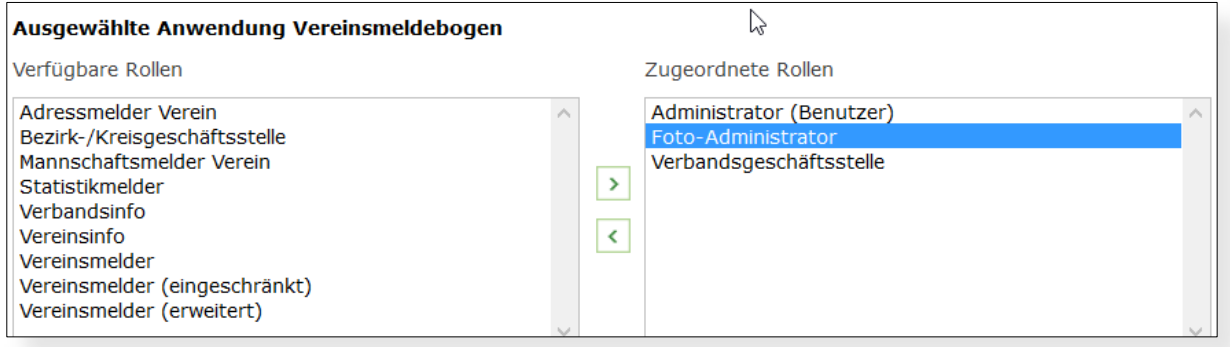

<span id="page-5-0"></span>Abbildung 3 neue Rolle Foto-Administrator im VMB

Die Rolle "Foto-Administrator" darf explizit Spielerfotos aus dem Foto-Pool der Spielberechtigungsliste löschen, die bereits eine Referenz auf ein Spiel haben.

#### Erläuterung:

Eine Referenz zum Spiel wird angelegt, sobald der Spielebricht, in dem der Spieler aufgestellt oder auf der Bank ist, vom Verein freigegeben wurde. Es war in den Vorgängerversionen des Systems generell mit den bis dato vorhandenen Rollen nicht möglich, ein Foto eines Spielers zu löschen, welches eine Referenz auf ein Spiel hatte.

Bemerkung: Sowohl der Staffelleiter des Spielberichts als auch die Rolle Verbandsgeschäftsstelle des Meldebogens dürfen weiterhin nur Bilder löschen, die noch keine Spielreferenz haben.

### **3.2 Löschen eines referenzierten Spielerfotos**

Hierzu navigiert der "Foto-Administrator" über die Spielberechtigungsliste. Dies kann über das Modul "DFBnet Meldebogen" oder über "DFBnet Spielbericht" geschehen.

Anschließend wählt man – wie bekannt – die Detail-Bearbeitung zu einem bestimmten Spieler. Im Tabreiter "Foto" kann dann ein beliebiges Foto das Fotopools ausgewählt werden. Mit dem "Löschen"-Button wird das Löschen eingeleitet. Nach einer entsprechenden Warnmeldung kann der "Foto-Administrator" das Foto, auch wenn es eine Referenz auf mindestens ein Spiel hat, löschen.

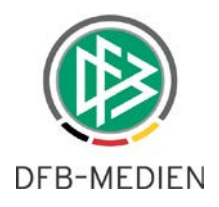

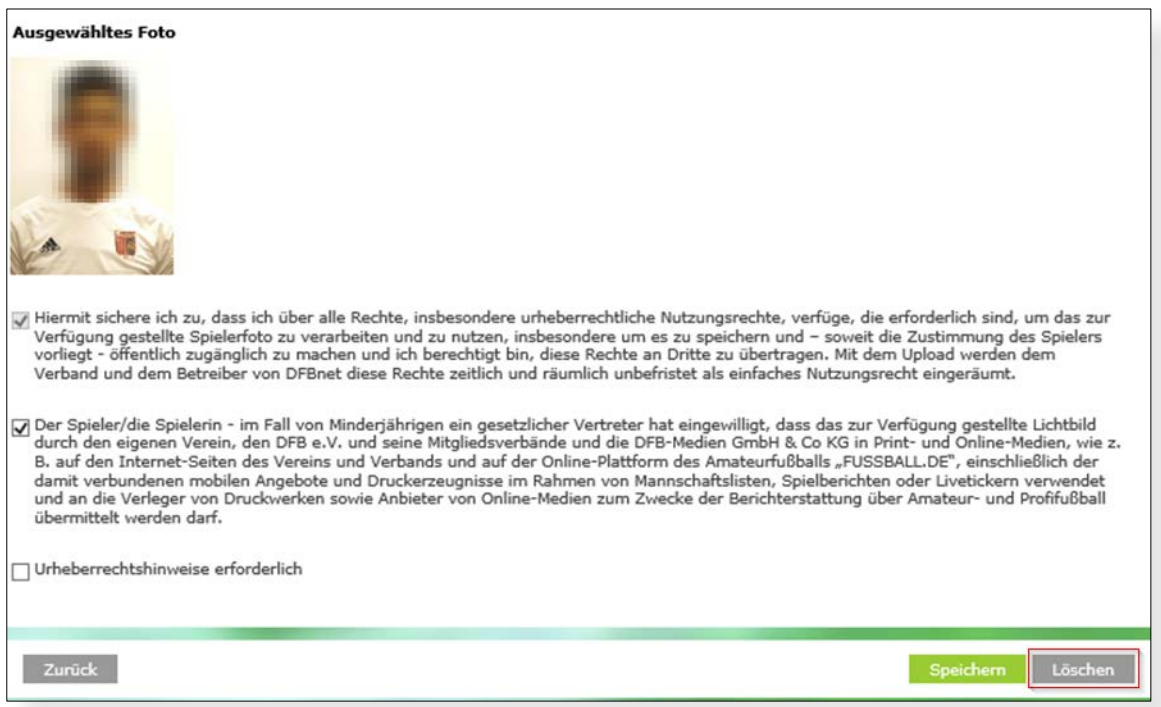

<span id="page-6-0"></span>Abbildung 4 Foto-Pool eines Spielers

Nach Betätigen des Löschen Buttons erscheint die Warnmeldung:

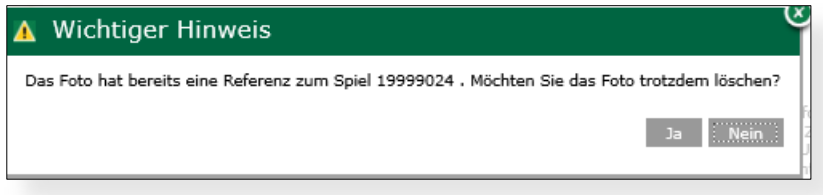

<span id="page-6-1"></span>Abbildung 5 Warnmeldung bei referenziertem Foto

Mit Nein bricht man den Vorgang ab, mit Ja wird das Bild tatsächlich gelöscht.

Die Konsequenz daraus ist, dass in allen Spielberichten, in denen der Spieler mit diesem Foto referenziert wurde, ein Platzhalterbild erscheint, sowohl im DFBnet, in den mobilen Anwendungen als auch in den öffentlichen Bereichen.

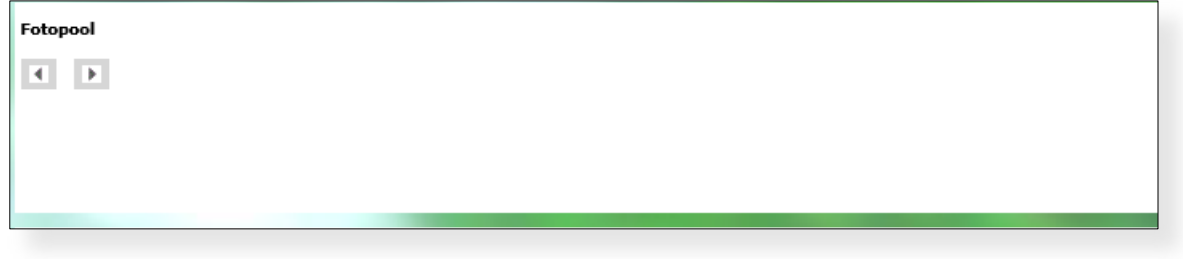

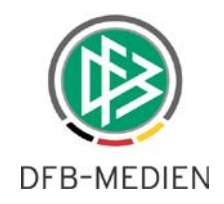

#### <span id="page-7-0"></span>Abbildung 6 leerer Fotopool

| <b>Aktuelle Auswahl</b>                  |                          |                |                                        |                   |
|------------------------------------------|--------------------------|----------------|----------------------------------------|-------------------|
| Spieltag - Datum:                        | 2. -13.08.2016 (Samstag) | Begegnung:     | 1.FC Wunstorf - TUS Bersenbrück        |                   |
| Freigabestatus:                          | Prüferfreigabe           | Stadion - Ort: | A-Platz, Arena, FC Wunstorf - Wunstorf |                   |
|                                          |                          |                |                                        | 4 Aufstellung [b] |
| Spielrechtsprüfung                       |                          |                |                                        |                   |
| Mannschaft:                              | Little country and       |                |                                        |                   |
| Vorname:                                 | <b>Disensity</b>         |                |                                        |                   |
| Nachname:                                | <b>Superior Wales</b>    |                |                                        |                   |
| Geburtstag:                              | (ed. (a) preter          |                |                                        |                   |
| Passnummer:                              | better a sell            |                |                                        |                   |
| Pflichtspiele ab:                        | 28.89 Janeiro            |                |                                        |                   |
| Freundschaftsspiele ab: William Williams |                          |                |                                        |                   |
| Rückennummer:                            | g.k.                     |                |                                        |                   |
| Kapitän:                                 | linin:                   |                |                                        |                   |
| Torwart:                                 | <b>Company</b>           |                |                                        |                   |
| Ersatztorwart:                           | Riggin:                  |                |                                        |                   |
| Startaufstellung:                        | <b>IEEE</b>              |                |                                        |                   |

<span id="page-7-1"></span>Abbildung 7 Spielbericht mit gelöschtem Foto

### **3.3 Veröffentlichungskennzeichen beim Hochladen eines neuen Spielerfotos**

Das Setzen des Kennzeichens zur Veröffentlichung eines Spielerfotos auf z.B. FUSSBALL.DE wurde überarbeitet. Es verhält sich ab der Version 6.40 wie folgt:

So wird **immer** wenn ein neues Foto zu einem Spieler in den Foto-Pool hochgeladen wird, das Veröffentlichungskennzeichen des älteren Bildes, falls vorhanden, zurückgesetzt auf "nicht veröffentlichen".

Dies gilt immer dann, wenn die Aktion innerhalb eines Vereins stattfindet. Hat also der Spieler unterschiedliche Fotos in unterschiedlichen Vereinen, gilt die beschriebene Verarbeitung nicht für den anderen Verein.

Über welches Modul das Foto zum Spieler geladen wird, ist dabei unerheblich. Es gilt also für Pass Online ebenso wie für die Spielberechtigungsliste usw.

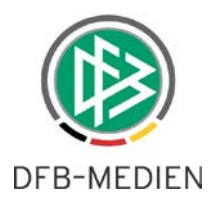

## **4. Erweiterung Freundschaftsspiele**

Ab der Version 6.40 ist es möglich, eine Erweiterung des Moduls Freundschaftsspiele zu nutzen. Es ist nun bei Spielanlage möglich, die Spielstätte eines anderen inländischen Vereins zu wählen.

### **4.1 Andere inländische Spielstätte auswählen**

Bei der Spielanlage hat der Verein nun die Möglichkeit, neben der eigenen Spielstätte und der Spiel-stätte des Gastvereins, eine "andere inländische Spielstätte" auszuwählen (siehe [Abbildung 8\)](#page-8-0).

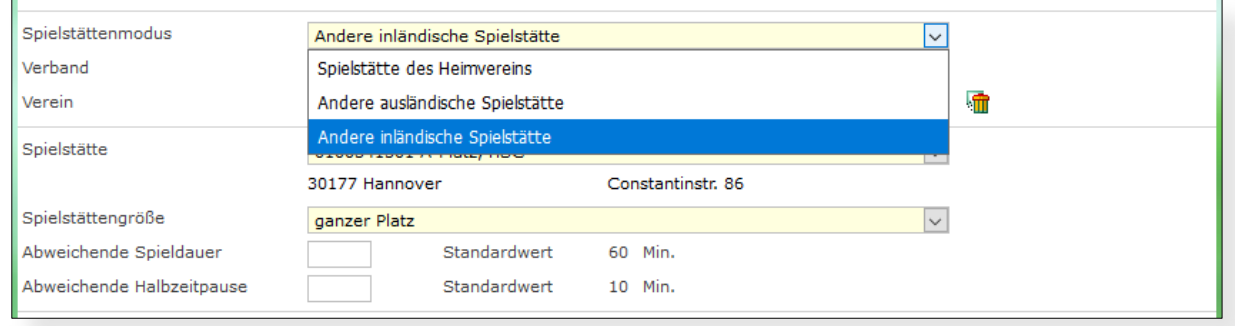

<span id="page-8-0"></span>Abbildung 8: Auswahl der Option für andere inländische Spielstätte.

Wurde die Option für eine andere inländische Spielstätte ausgewählt, ist die Eingrenzung über den Landesverband notwendig. Anschließend kann nach dem Vereinsnamen in dem gewählten Verband gesucht werden. Die gefundenen Vereine werden in einer Auswahlliste präsentiert. Nach Auswahl des gewünschten Vereins, steht die Auswahl der zu diesem Verein gespeicherten Spielstätten zur Auswahl bereit (siehe [Abbildung 9\)](#page-8-1).

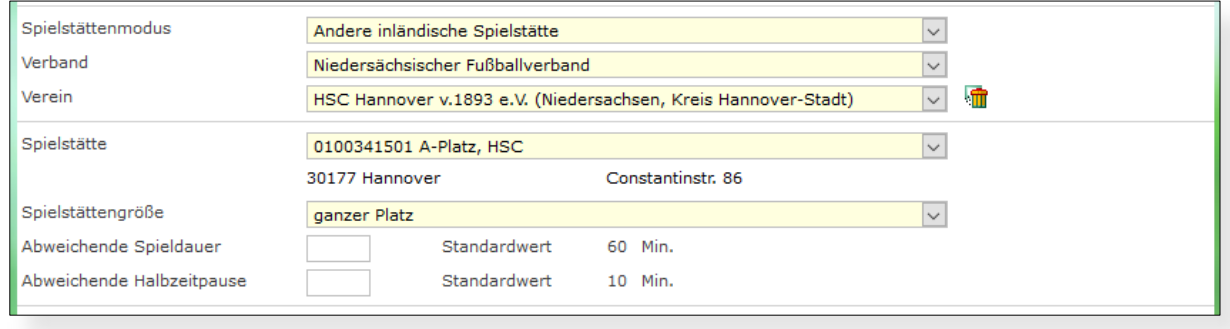

<span id="page-8-1"></span>Abbildung 9: Auswahl des Verbandes, des gefundenen Vereins und dessen Spielstätte.

**Hinweis:** Die Buchung von fremden Spielstätten ist immer vorher mit dem jeweiligen Verein und ggf. Verband organisatorisch abzuklären. Freundschaftsspiele können auf den gebuchten Spielstätten von höherwertigen Spielen (z.B. Meisterschaft, Pokal oder höheren Altersklassen) jederzeit verdrängt werden. Dabei gilt die im DFBnet verbandsweise hinterlegte Ligenpriorität.

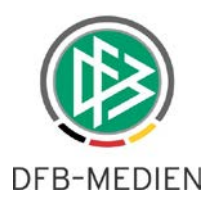

Durch diese Funktion können z.B. kleinere Vereine ihre Freundschaftsspiele gegen größere Vereine in einer (nahegelegenen) größeren Spielstätte planen (siehe beispielhaft [Abbildung 10\)](#page-9-0).

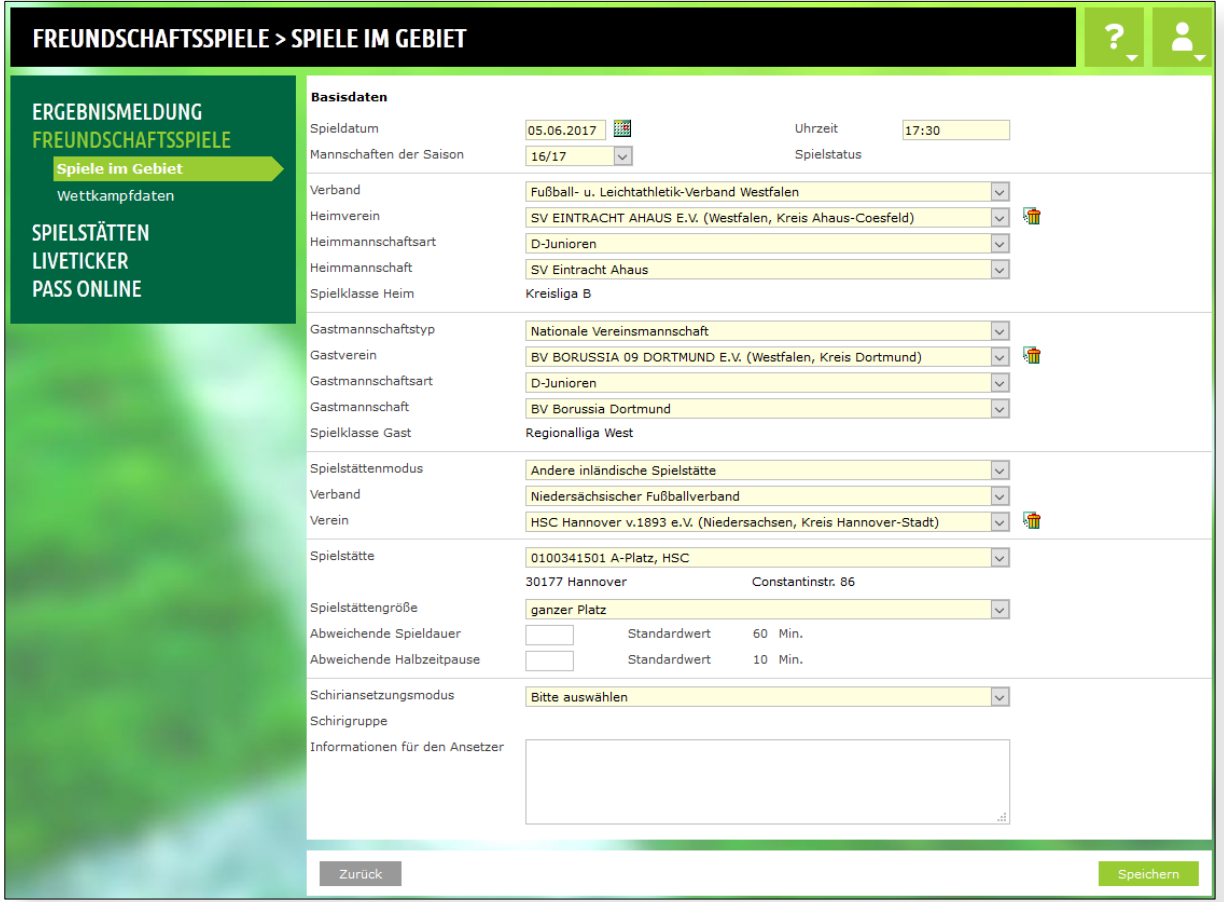

<span id="page-9-0"></span>Abbildung 10: Anlage eines Freundschaftsspiels mit anderer inländischer Spielstätte.

Nach Spielanlage wird die so gewählte Spielstätte in der neuen Übersicht präsentiert. Wenn der Mauszeiger über den Eintrag für den Ort der Spielstätte geführt wird, erscheint der Name der Spielstätte als Informationsbox (siehe [Abbildung 1](#page-9-1)1).

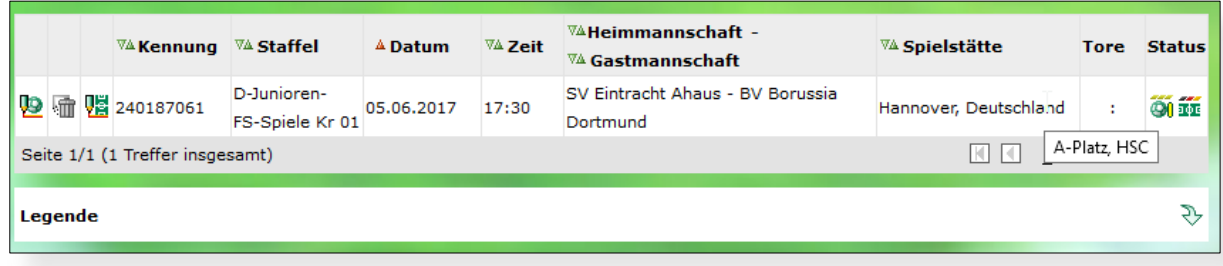

<span id="page-9-1"></span>Abbildung 11: Anzeige des Namens der Spielstätte bei Mouseover.

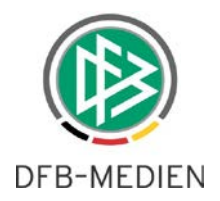

## **5. Benutzerverwaltung**

Mit der Version 6.40 wird eine wesentliche Verbesserung für die Kennungsadministratoren eingeführt: Rechte, die der aktuelle Kennungsadministrator nicht selber beinhaltet, wurden ihm bisher nicht angezeigt. War dies der Fall, konnte er aber weder die Emailadresse ändern, noch das Passwort ändern. Damit waren ihm die Hände gebunden.

Ab der Version 6.40 wird nun statt der allgemeinen nichtssagenden Meldung "Rechte außerhalb des Zuständigkeitsbereichs" eine Information ausgegeben, welche den anderen Zuständigkeitsbereich benennt, so dass sich der Administrator mit dem berechtigten Kennungsadministrator des angezeigten Fußballverbands in Verbindung setzen kann, um das akute Problem zu lösen.

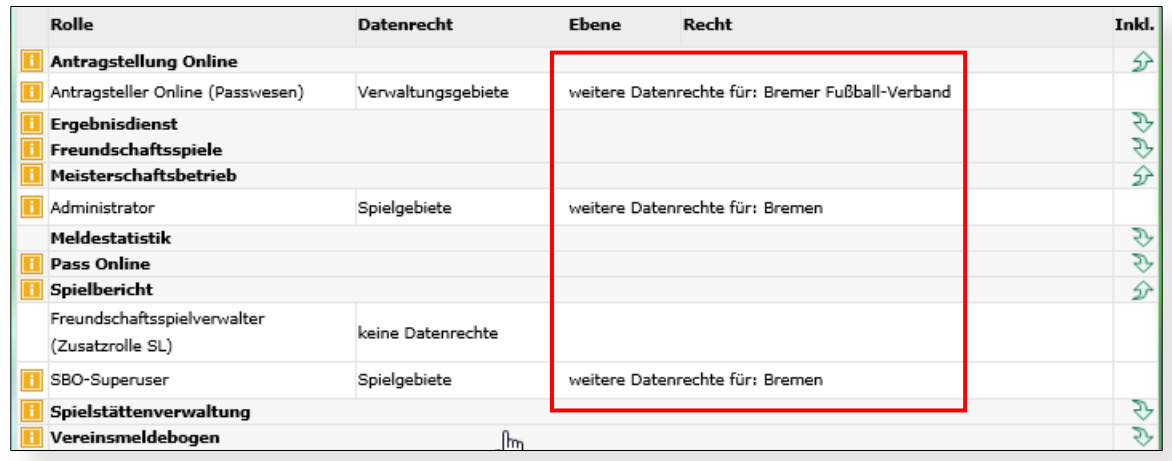

<span id="page-10-0"></span>Abbildung 12 Anzeige anderer Zuständigkeitsbereiche

Bemerkung: Aus Datenschutzrechtlichen- und Datensicherheitsgründen war eine weitere Informationsfülle nicht möglich.

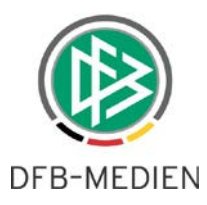

## **6. Aktualisierung und Erweiterung der Geo-Koordinaten**

In der bisherigen Version des DFBnet wurden die Geokoordinaten auf Basis von Postleitzahlen berechnet. Ab der Version 6.40 ist ein neuer erweiterter Datenbestand eingespielt, mit dem nicht nur Postleitzahlen, sondern auch Ortsteile bei der der Berechnung berücksichtigt werden. Die Berechnungen werden nach wie vor nach dem Verfahren Gauß-Krüger durchgeführt.

Immer dann, wenn eine Adresse ( z.B. in der Verbandsverwaltung, Spielstättenverwaltung, Schiedsrichteransetzung ) einer Person, eines Vereins oder einer Spielstätte geändert wird, erfolgt automatisch eine Adressvalidierung mit anschließender Aktualisierung der Geo-Koordinaten.

### **6.1 Spielansetzung und Spielstättenverwaltung**

Bei der Spielansetzung werden die Entfernungen zwischen Heimverein und den Spielstätten ermittelt und ausgegeben (siehe [Abbildung 1\)](#page-9-1).

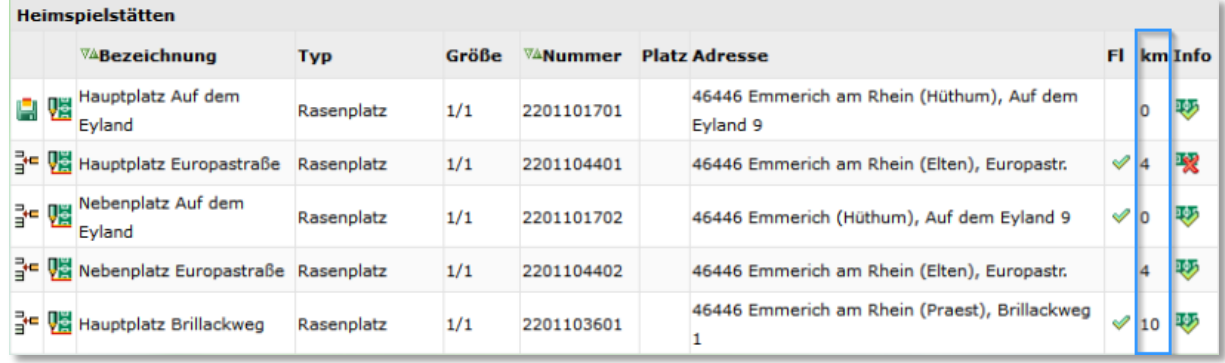

<span id="page-11-0"></span>Abbildung 13: Anzeige der Entfernung bei der Spielansetzung.

### **6.2 Entfernungsberechnung zur Schiedsrichteransetzung**

Die Berechnungen werden genutzt, um bei der Ansetzung die Entfernungen der Schiedsrichter zu den einzelnen Spielstätten zu ermitteln (sieh[e Abbildung 2\)](#page-9-1).

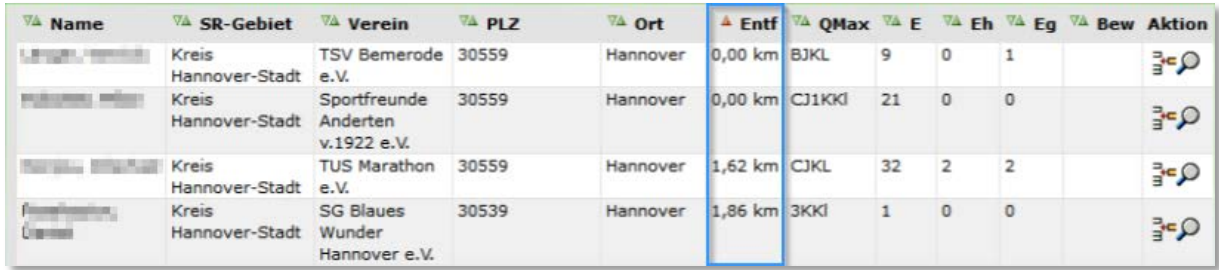

<span id="page-11-1"></span>Abbildung 14: Anzeige der Entfernung bei der Schiedsrichteransetzung.

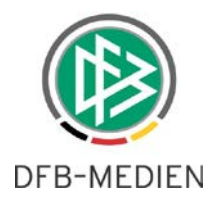

# **7. Abbildungsverzeichnis**

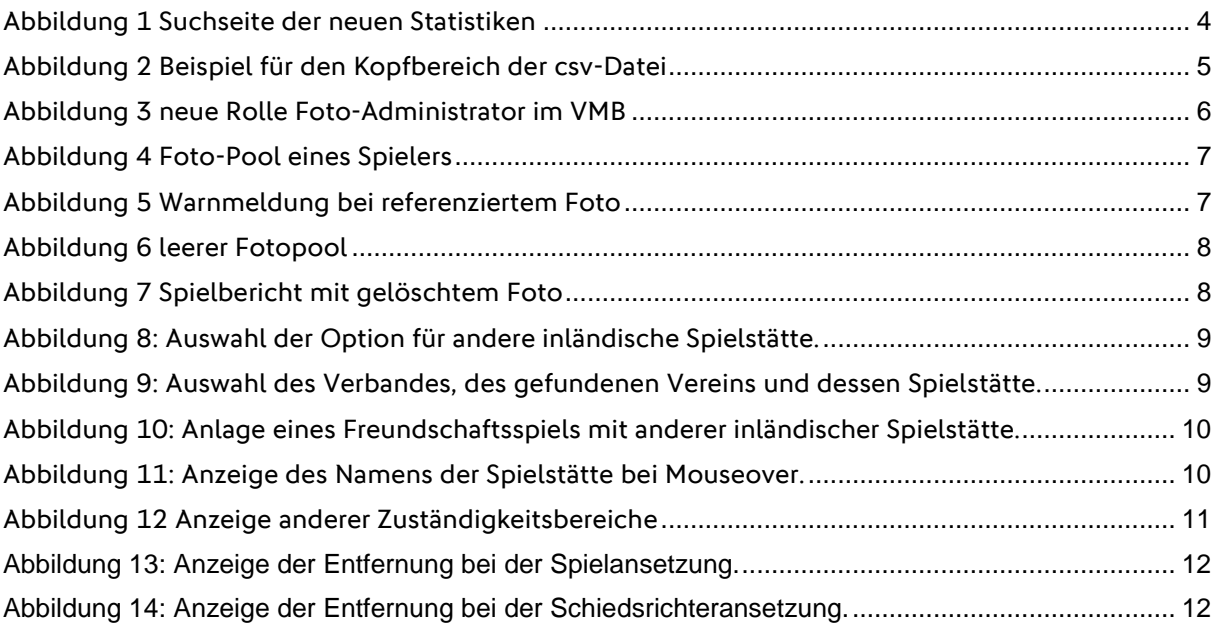

# **8. Bearbeitungshistorie**

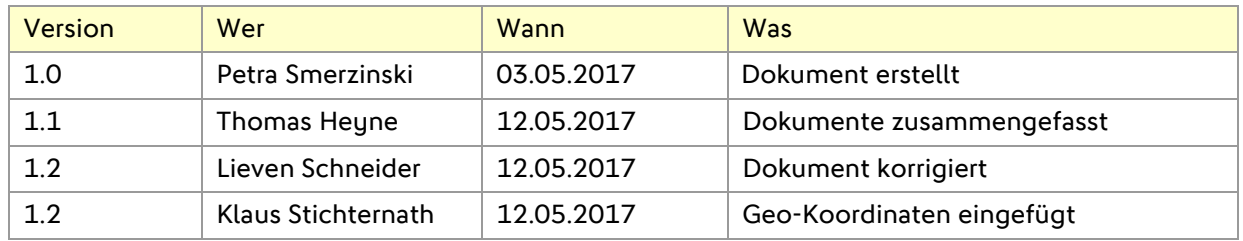

\*\*\*